## 淡海子育て応援団協賛店登録から掲載の流れ

■全体フロー

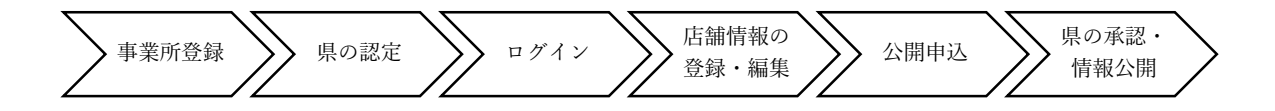

## ■詳細

## ①事業所登録

・入力事項は下記のとおり

【ログイン情報】

ログイン ID(メールアドレス)、パスワード

【事業所情報】

事業所名、事業所名ふりがな、郵便番号、住所

【担当者情報】

担当者氏名、担当者所属(任意)、担当者住所(事業所と同じ場合はチェックボックスで対 応)、担当者電話番号、担当者 FAX 番号(任意)、備考(任意)

## ②県の認定

- (1)県の管理画面で実施できる操作は下記のとおり
	- ア 入力情報の確認
	- イ 入力情報の修正
	- ウ 認定
	- エ 削除
	- オ メール通知

(2)認定時に事業所コードを割り当てること

③ログイン

①で登録したログイン ID(メールアドレス)とパスワードを入力

④登録・編集

- (1)事業所の登録内容の修正
- ログイン情報や担当者・住所等の変更
- (2)店舗・支店情報の登録・編集

店舗・支店の新規登録、登録内容の確認・修正・削除・写真の登録。入力事項は下記のとおり 【店舗情報】

店舗名、店舗名ふりがな、郵便番号、住所、地図情報、電話番号、FAX 番号(任意)、連絡 先備考(任意)、ホームページ URL(任意)、メールアドレス(任意)、交通アクセス(任意)、営 業時間(任意)、定休日(任意)

【概要・サービス等】

ジャンル(食べる、買う、遊ぶ、習う、理美容、自動車、住まい、金融、その他)、事業所概 要、

子育て支援サービス区分(※)、子育て支援サービス詳細

※3つの区分の中の選択肢から選択(複数選択可能)

【お得なサービス】

特典・プレゼント、割引・クーポン、ポイントサービス、金利優遇、その他

【やさしいサービス】

子育て相談、絵本読み聞かせ、託児、ミルクのお湯提供、ベビーカー貸出、アレルギー 対応、宅配、その他

【便利な設備】

授乳室、ベビーベッド、オムツ替え台、バリアフリー、休憩用イス、子と一緒に入れるトイ レ、キッズルーム、その他

(4)登録証ダウンロード

登録証のダウンロード

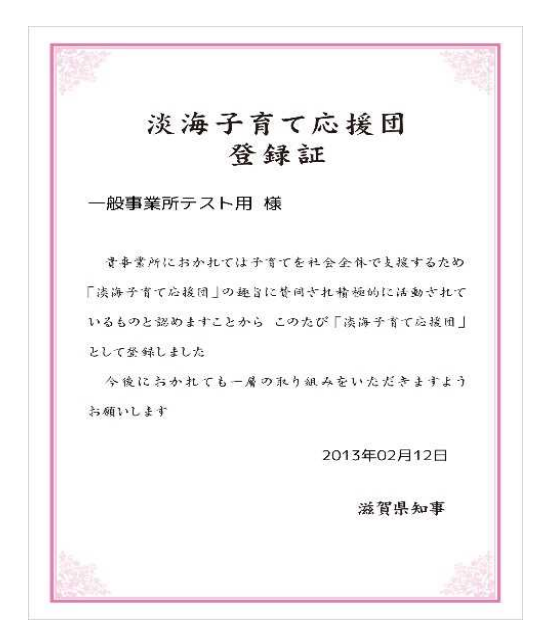

(5)ご利用案内(マニュアル) ご利用案内(マニュアルの閲覧 (6)店舗登録時に店舗コードを割り当てること

⑤公開申込

⑥県の承認・公開

- 県の管理画面で実施できる操作
- (1)入力情報の確認
- (2)入力情報の修正
- (3)写真のアップロード
- (4)承認
- (5)登録店舗の削除
- (6)複製